# **RANCANG BANGUN AUTOMASI LAMPU RUMAH DENGAN PERINTAH SUARA BERBASIS MIKROKONTROLLER NODEMCU**

**Susanto<sup>1</sup> , Basworo Ardi Pramono<sup>2</sup> , Rachmat Nur Kundono<sup>3</sup>** <sup>123</sup>Program Studi Teknik Informatika, Fakultas TIK, Universitas Semarang Jl. Soekarno Hatta, Tlogosari, Semarang 50196 \*Email: susanto@usm.ac.id

#### **Abstrak**

Fitur *voice recognition* pada Smartphone Android sebagai pengganti saklar dengan menggunakan mikrokontroler NodeMCU yang sudah dilengkapi dengan modul wifi dan firmware nya yang bersifat *open source*. Modul wifi pada NodeMCU berfungsi sebagai konektor dengan Smartphone Android. Fitur *voice recognition* pada android diubah menjadi perintah suara sebagai masukan pada NodeMCU sehingga dapat mengoperasikan lampu pada rumah yang nantinya akan menggantikan fungsi saklar.

*Kata kunci: Andoid; NodeMCU; Otomasi Lampu; Perintah Suara*

# **1. PENDAHULUAN**

Dalam aktifitas kita sehari-hari pasti tidak lepas dari penggunaan alat-alat elektronik seperti penerangan lampu pada rumah. Pada umumnya penerangan lampu pada rumah masih menggunakan sistem on/off dengan menggunakan saklar. Produk saklar yang sering digunakan masih berupa tombol yang harus kita tekan untuk mengoperasikannya. Dengan sistem tersebut kita masih harus menekan saklar jika ingin mematikan dan menyalakan lampu. Jarak jangkauan yang jauh terkadang membuat kita malas untuk mematikan dan menghidupkan saklar lampu. Dalam mengatasi masalah tersebut peneliti ingin memanfaatkan fitur *voice recognition* ada Smartphone Android sebagai pengganti saklar yang ada sekarang. Fitur *voice recognition* mempunyai fungsi bermacam-macam. Sebagai contoh misalnya jika kita masuk pada aplikasi google voice maka *voice recognition* akan menghubungkan kita dengan google . Jadi *voice recognition* pada Smartphone Android dapat kita fungsikan sebagai perintah masukan suara dengan tujuan yang bermacam-macam. Sebagai pengontrolnya peneliti menggunakan mikrokontroler NodeMCU. Modul wifi pada NodeMCU berfungsi sebagai konektor dengan Smartphone Android

Automasi adalah proses untuk mengontrol operasi dari suatu alat secara otomatis yang dapat mengganti peran manusia untuk mengamati dan mengambil keputusan. Sistem kontrol yang ada saat ini mulai bergeser pada otomatisasi sistem kontrol, sehingga campur tangan manusia dalam pengontrolan sangat kecil. Sistem peralatan yang dikendalikan secara otomatis sangat memudahkan apabila dibandingkan dengan sistem manual, karena lebih efisien, aman, dan teliti[1].

Penggunaan lampu pada rumah pada umumnya menggunakan saklar sebagai pengontrol on/off lampu. Pengoperasian saklar masih manual yaitu dengan menekan tombol on/off untuk menghidupkan dan mematikan lampu. Jika kita menerapkan sistem automasi maka penggunaan saklar yang masih manual akan digantikan dengan suatu alat yang tentunya memudahkan dalam pengoperasiannya. Jadi automasi lampu rumah adalah proses untuk mengontrol lampu rumah melalui suatu alat secara otomatis agar proses yang didapat lebih mudah dan efisien.

NodeMCU pada dasarnya adalah pengembangan dari modul ESP8266 dengan firmware berbasis e-Lua. Pada NodeMCU dilengkapi dengan micro usb port yang berfungsi untuk pemrograman maupun *power supply*. Selain itu juga pada NodeMCU di lengkapi dengan tombol reset dan tombol flash. NodeMCU menggunakan bahasa pemrograman Lua yang merupakan package dari ESP8266. Bahasa Lua memiliki logika dan susunan pemrograman yang sama dengan C, hanya beda sintak. Selain dengan bahasa Lua, NodeMCU juga mendukung *software* Arduino IDE dengan melakukan sedikit perubahan *board manager* pada Arduino IDE[2].

# **2. METODOLOGI**

Dalam membuat alat ini ada kebutuhan perangkat keras dan perangkat lunak yang harus dipenuhi dan adanya beberapa tahapan yang harus dilalui.

# **2.1. Analisa Kebutuhan Perangkat Keras**

Perangkat keras yang dibutuhkan sebagai pengendali adalah smartphone Android yang berisi aplikasi untuk memberikan perintah pada alat. Peneliti menganalisa spesifikasi yang dibutuhkan cukup menggunakan smartphone berkemampuan standar untuk menginstal aplikasi android yang akan digunakan sebagai kontroler. Kemudian dibutuhkan juga sebuah laptop atau pc untuk memasukan program kedalam mikrokontroler NodeMCU. Daftar kebutuhan perangkat keras untuk mengoperasikan dan memprogram alat :

- a) Smartphone Android (minimal versi OS Jelly Bean)
- b) Laptop atau PC dengan spesifikasi core i3, ram 2GB, hardisk 500GB

Kebutuhan perangkat keras yang dibutuhkan dalam perancangan project automasi lampu rumah dengan nodemcu dan android ini meliputi mikrokontroler, komponenkomponen dan instalasi lampu. Komponen yang digunakan untuk membangun sistem ini adalah NodeMCU dan lampu bohlam. Adapun alat-alat lain yang dipakai untuk menunjang keberhasilan dalam membangun sistem ini berupa kabel, perangkat solder, dan lain-lain. Daftar kebutuhan perangkat keras untuk automasi lampu rumah:

- a) Mikrokontroler NodeMCU
- b) Relay 4 channel 5v dc
- c) Adaptor 5v sampai 12v dc
- d) Lampu bohlam beserta fitting
- e) Kabel
- f) Papan sebagai dudukan alat
- g) Stopkontak

# **2.2. Analisa Kebutuhan Perangkat Lunak**

Perangkat lunak yang dibutuhkan dalam perancangan ini adalah aplikasi Android, dalam sistem ini penulis menggunakan aplikasi Blynk untuk mengontrol alat. Seperti yang sudah di ketahui Blynk adalah *platform* aplikasi Android untuk mengendalikan Arduino dan berbagai macam modul mikrokontroler lainnya.

Kemudian penulis menggunakan aplikasi *Google Now* pada Android sebagai pengendali perintah suara. Fitur pengendali perintah suara pada *Google Now* akan menghubungkan masukan berupa suara yang akan dirubah aplikasi Blynk menjadi perintah yang akan mengontrol NodeMCU.

Sedangkan perangkat lunak yang digunakan dalam pemprograman NodeMCU menggunakan aplikasi Arduino IDE yang di kenal dengan *Sketch*-nya yang kemudian akan di upload kedalam NodeMCU itu sendiri. Komponen NodeMCU inilah nantinya yang akan menerima intruksi dari pengendali perintah suara yang di kendalikan melalui aplikasi Android. Penulis juga menggunakan fitur pada web www.ifttt.com untuk menghubungkan fungsi dari *google assistant* dan blynk menggunakan *webhook* sehingga saat kita memasukan perintah suara, web ifttt melalui webhook akan mengubahnya menjadi perintah berupa code yang diterima oleh aplikasi Blynk. Daftar perangkat lunak yang penulis gunakan:

- a) Blynk
- b) Arduino IDE
- c) Fitur web [www.ifttt.com](http://www.ifttt.com/)
- d) Aplikasi Google Now

# **2.3. Perancangan Diagram Blok**

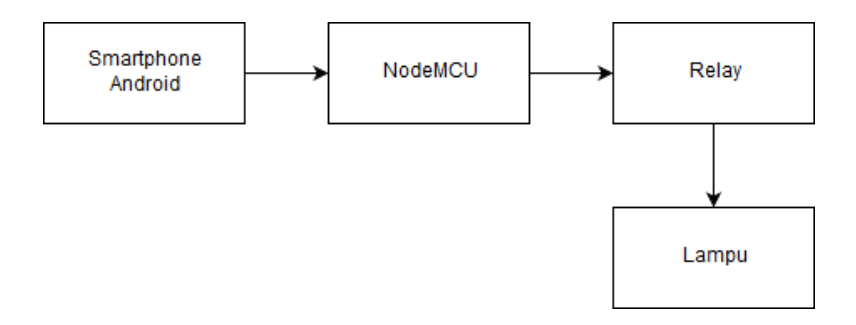

**Gambar 1. Diagram blok**

Penjelasan cara kerja Diagram Blok Sistem Automasi Lampu Rumah :

- a) Smartphone Android berfungsi untuk memberikan perintah melalui perintah suara dan mengolahnya menjadi perintah untuk NodeMCU yang kemudian dikirim melalui perantara koneksi wifi.
- b) NodeMCU berfungsi sebagai pengolah data masukan dan keluaran serta menjadi penghubung antara Android dengan relay.
- c) Relay sebagai komponen untuk mengubah output arus lemah dari NodeMCU menjadi output untuk menghidupkan dan menyalakan lampu bohlam.
- d) Lampu berfungsi sebagai hasil output dan media pencahayaan.

# **2.4.** *Flowchart Design* **Sistem**

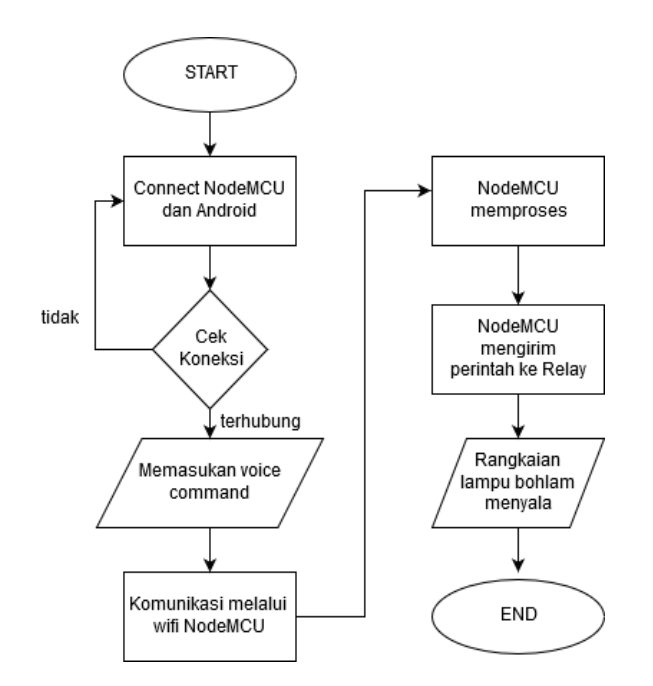

**Gambar 2. Flowchart sistem automasi lampu rumah**

Keterangan:

- a) Start, memulai proses awal.
- b) Connect Android dan NodeMCU, pertama hubungkan smartphone dengan NodeMCU melalui *tethering* wifi yang sesuai dengan program.
- c) Cek Koneksi, cek koneksi wifi jika sudah terhubung maka android akan menampilkan notifikasi "*device connected*", jika belum coba ulangi proses menghubungkan android dan NodeMCU lagi.
- d) Memasukan perintah suara, setelah android dan NodeMCU terhubung masuk pada aplikasi *Google Now* dan mulai mengucapkan kalimat perintah.
- e) Komunikasi melalui wifi NodeMCU, pada langkah ini perintah suara yang sudah diproses akan dikirim melalui komunikasi wifi dan di terima NodeMCU.
- f) NodeMCU memproses, data yang sudah diterima akan diproses menjadi perintah output untuk lampu bohlam.
- g) NodeMCU mengirim perintah ke relay, perintah output lampu bohlam akan dikirim melaui pin-pin output pada NodeMCU dan diteruskan ke Relay
- h) Rangkaian Lampu Bohlam menyala, setelah proses data terkirim melalui pin-pin output NodeMCU dan meneruskannya ke relay yang kemudian mengeluarkan arus sesuai dengan proses yang diminta sehingga rangkaian lampu bohlam menyala akan menyala.
- i) END, proses selesai.

# **2.5. Perancangan Desain Prototype**

Adapun desain *prototype* sistem Automasi Lampu Rumah dengan NodeMCU dan Android menggunakan Perintah Suara yang telah dirancang adalah sebagai berikut:

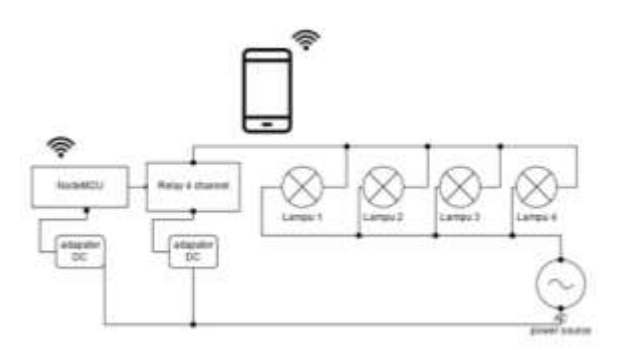

**Gambar 3. Desain** *prototype* **sistem automasi lampu rumah**

Keterangan :

- a) Smartphone, digunakan sebagai pengoperasi dan masukan perintah suara serta menggunakan tethering wifi dari smartphone untuk komunikasi utama.
- b) NodeMCU, digunakan sebagai alat pengontrol dan perubah masukan perintah suara menjadi output ke relay. NodeMCU akan kita program untuk menerima koneksi wifi dari smartphone sebagai penghubung keduanya.
- c) Relay 4 channel, digunakan sebagai kontak utama dan output yang terhubung ke lampu bohlam. Relay akan merubah output arus lemah menjadi arus kuat dengan cara membuka dan menutup coil yang ada didalam komponennya.
- d) Adaptor DC, digunakan sebagai penyedia sumber tenaga listrik untuk menghidupkan NodeMCU dan Relay. Bisa berupa Adaptor dengan kabel output micro USB atau batu baterai.
- e) AC Power Source, digunakan sebagai penyedia sumber tenaga listrik untuk menghidupkan lampu bohlam yang terhubung juga pada coil relay.
- f) Lampu bohlam, digunakan sebagai penerangan keluaran akhir dan indikator apakah alat bekerja sesuai perintah hidup dan mati.

# **2.6. Perencanaan Perancangan Alat**

Berikut adalah gambar perencanaan alat yang diletakkan pada sebuah papan sebagai dudukan komponen.

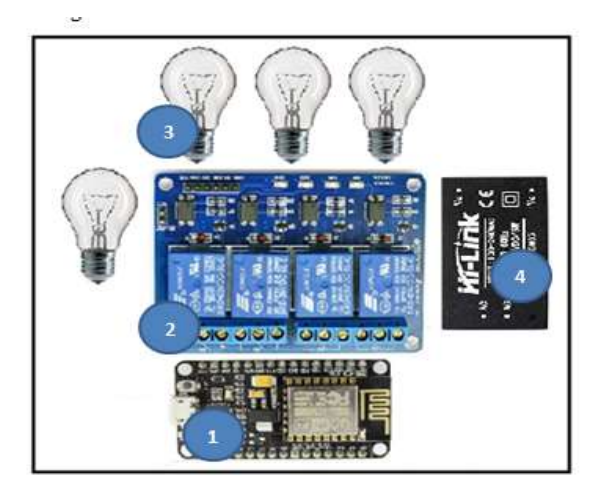

**Gambar 3. Perencanaan alat**

Keterangan :

- a) NodeMCU
- b) Relay 4 Channel
- c) Lampu Bohlam
- d) Adaptor 5 volt

# **2.7. Perancangan Keseluruhan Rangkaian**

Skema ini adalah gabungan skema NodeMCU dan Relay yang kemudian terhubung dengan lampu bohlam. Berikut adalah gambar skema keseluruhan rangkaian:

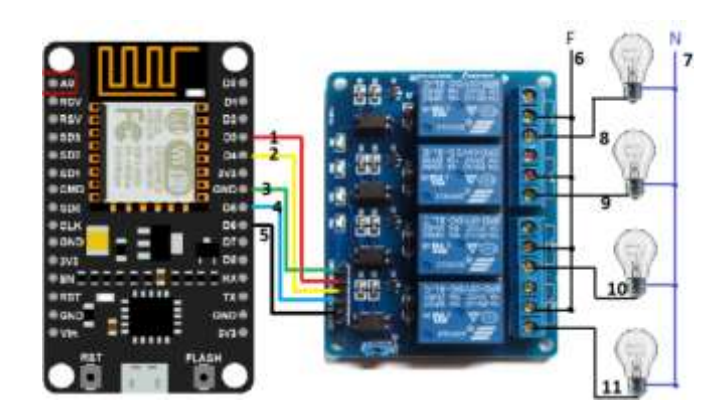

**Gambar 4. Skema keseluruhan rangkaian**

Keterangan gambar skema keseluruhan rangkaian

- a) Pin D3 NodeMCU dihubungkan ke Pin in1 Relay
- b) Pin D4 NodeMCU dihubungkan ke Pin in2 Relay
- c) Pin Gnd NodeMCU dihubungkan ke Pin Gnd Relay
- d) Pin D5 NodeMCU dihubungkan ke Pin in3 Relay
- e) Pin D6 Node MCU dihubungkan ke Pin in4 Relay
- f) Pin Common pada relay terhubung semua pada kabel phase yang terhubung ke sumber ac listrik
- g) Terminal Netral Lampu terhubung semua pada kabel netral yang terhubung ke sumber ac listrik
- h) Pin NO 1 relay terhubung pada terminal phase Lampu 1
- i) Pin NO 2 relay terhubung pada terminal phase Lampu 2
- j) Pin NO 3 relay terhubung pada terminal phase Lampu 3
- k) Pin NO 4 relay terhubung pada terminal phase Lampu 4

#### **2.8. Perencanaan Program Aplikasi Android**

Pada perencanaan ini penulis menggunakan *software* aplikasi Blynk, di dalam Blynk terdapat beberapa *widget* yang dapat digunakan sesuai fungsi dan program yang akan dibuat. Blynk juga sudah menyediakan Blynk *server* dan Blynk *libraries* untuk menunjang proses pembuatan program. Dalam perancangan desain *interface* hanya perlu melakukan *setting* pada tombol *widget* yang akan kita gunakan selanjutnya dipasang pada dasbor *interface* yang akan di pakai, selanjutnya posisikan tombol sesuai kebutuhan.

Adapun desain perancangan antarmuka aplikasi Automasi Lampu Rumah adalah sebagai berikut :

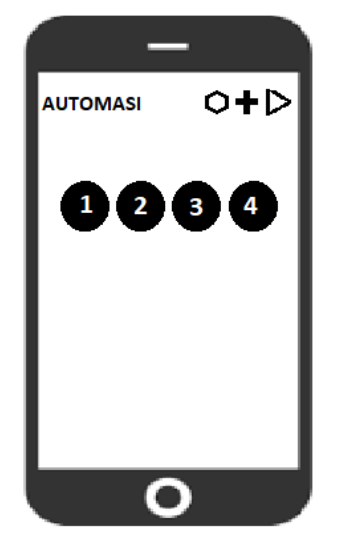

**Gambar 5. Rancangan tampilan automasi lampu rumah**

Keterangan gambar Perancangan Tampilan Automasi Lampu Rumah adalah sebagai berikut :

- a) Simbol  $\Box$ , digunakan sebagai pengaturan project seperti mengganti nama project, menentukan board yang akan digunakan serta memilih tema layar utama.
- b) Simbol  $\blacksquare$ , digunakan untuk menambah widget yang berupa button lain, memakai sensor ataupun fitur lainnya.
- c) Simbol  $\triangleright$  digunakan untuk pairing smartphone dengan board nodemcu dan untuk mengecek koneksi apakah device sudah tersambung atau belum.
- d) Button 1, digunakan sebagai tombol on/off lampu bohlam nomor satu.
- e) Button 2, digunakan sebagai tombol on/off lampu bohlam nomor dua.
- f) Button 3, digunakan sebagai tombol on/off lampu bohlam nomor tiga.
- g) Button 4, digunakan sebagai tombol on/off lampu bohlam nomor empat.

# **3. HASIL DAN PEMBAHASAN**

#### **3.1.** *Hardware* **dan** *Software* **Sistem**

Dalam pembuatan sistem automasi lampu rumah diperlukan perangkat keras dan perangkat lunak agar sistem dapat bekerja sesuai kebutuhan dan fungsinya. Perangkat keras nantinya akan dirakit sedemikian rupa dan akan dihubungkan dengan perangkat lunak sebagai media pengontrol sistem.

Pada perangkat keras terbagi menjadi beberapa bagian dan komponen-komponen pendukung lainnya seperti NodeMCU, Relay, Adaptor 5v, dan lampu sedangkan pada perangkat lunak peneliti menggunakan aplikasi Arduino IDE sebagai editor penelitian program, aplikasi *Google Now* sebagai input perintah suara dan aplikasi Android *Blynk* sebagai *interface* pemberi perintah pada sistem yang akan dibuat.

#### **3.2. Pemrograman Aplikasi** *Blynk*

Langkah pertama untuk menggunakan Blynk adalah proses registrasi, proses registrasi dapat dilakukan melalui email atau bisa melalui via Facebook dan selanjutnya bisa ikuti petunjuk pendaftaran.Tahap selanjutnya setelah kita login pada aplikasi Blynk, buat proyek baru dengan meng-klik "*New Project*".

Beri nama pada proyek baru tersebut sesuai dengan yang kita inginkan. Pada proyek ini peneliti memberi nama *"Home Automation".* Pilih hardware atau *board* yang kita pakai. Karena penelitian ini memakai nodemcu maka peneliti memilih *board* nodemcu kemudian memilih wifi sebagai komunikasi utama setelah itu klik tombol *"Create".*

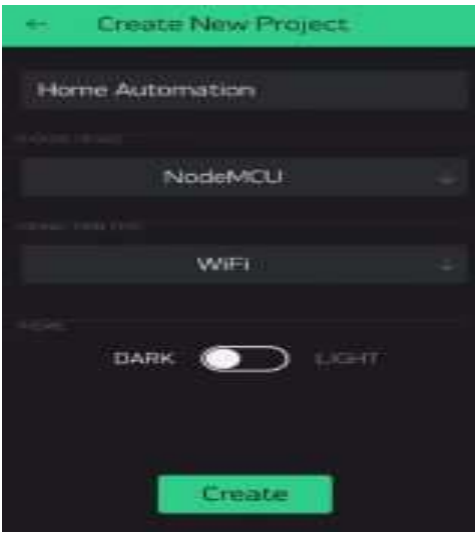

**Gambar 6.** *Blynk create new project*

Setelah kita membuat "New Project" Blynk akan mengirim "Auth token" ke email yang sudah peneliti daftarkan sebelumnya saat pertama kali masuk Blynk. Auth Token dari Blynk berisi kode yang nanti akan kita gunakan untuk menghubungkan Blynk dengan board nodemcu.

Karena dalam proyek ini menggunakan relay 4 channel dengan output 4 lampu bohlam, maka dibutuhkan button pada widget box sebanyak 4 buah. Setelah memilih button, klik dan masukan ke blank area dan kita letakkan sesuai dengan rancangan yang sudah ditentukan pada bab 3.

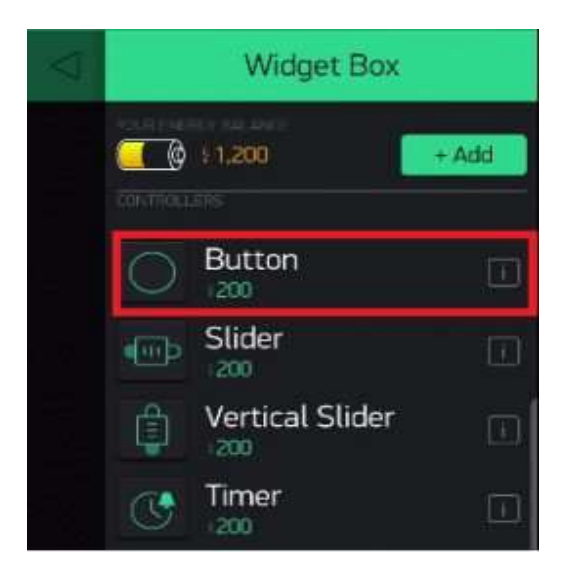

**Gambar 7.** *Blynk add button*

Klik pada *button* dan beri nama, dalam proyek ini peneliti memberikan nama "Relay 1" karena akan kita gunakan untuk menggontrol relay *channel* 1. Dibawah nama, pada *textbox* pilih pin yang akan digunakan. Peneliti menggunkan pin digital 3 (D3) karena akan menggunakan pin D3 nodemcu sebagai *output* kontrol yang akan tersambung dengan relay channel 1. Pastikan posisi kendali pada posisi "*switch*".

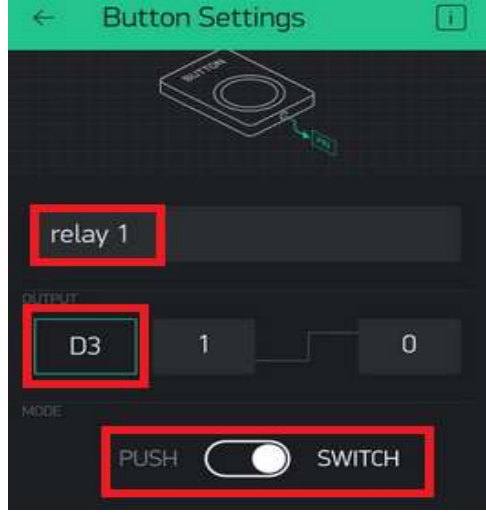

**Gambar 8.** *Setting button blynk*

Ulangi proses diatas pada button ke 2, 3 dan 4. Kemudian berikan nama "Relay 2", "Relay 3" dan "Relay 4". Pilih digital pin yang digunakan yaitu pin D4, pin D5, pin D6 secara berurutan. Setelah itu aplikasi *Blynk* sudah selesai diprogram.

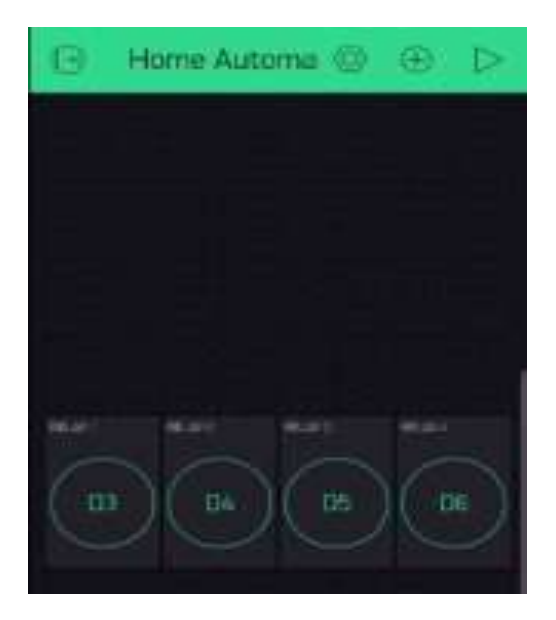

**Gambar 9. Tampilan jadi** *project blynk*

# **3.3. Pemrograman Arduino IDE dan** *Blynk Libraries*

Arduino IDE akan kita gunakan untuk menulis sketch yang kemudian diupload ke board nodemcu sebagai input program. Pertama kita instal terlebih dahulu Arduino IDE. Setelah kita selesai menginstal Arduino IDE, download Blynk Libraries yang tersedia pada web www.github.com/Blynkkk/Blynk-library/releases/.

Ekstrak file zip yang sudah didownload kedalam folder libraries Arduino IDE. Kita dapat mengetahui letak folder libraries Arduino IDE dengan cara membuka aplikasi Arduino IDE kemudian klik file, masuk ke preference dan letak folder libraries arduino IDE terletak pada bawah setting tab. Masukan semua file zip yang sudah kita ekstrak tadi ke folder tersebut. Pada folder inilah semua contoh sketch yang kita butuhkan untuk memprogram board nodemcu disimpan.

Sambungkan nodemcu ke PC atau Laptop dengan perantara kabel usb data. Arduino IDE akan otomatis mendeteksi port usb mana yang kita gunakan. Untuk melihat setingannya dapat masuk pada option tab "Tools" kemudian klik pada "Port". Dalam hal ini peneliti menggunakan port com 4 pada laptop untuk menghubungkan nodemcu, maka peneliti menyeting port com 4 sebagai port untuk memprogram nodemcu dan pastikan nodemcu sudah terkoneksi dengan melihat indikator pada board nodemcu yang menyala.

Langkah selanjutnya kita setting board nodemcu sebagai board mikrokontroler yang akan kita gunakan dan untuk di program dengan cara masuk pada tab menu "Tools", kemudian "Boards", lalu pilih "*NodeMCU 1.0 (ESP-12E Module)".*Selanjutnya peneliti menginput program dari Blynk libraries yang sebelumnya sudah didownload dan masukan ke dalam folder arduino IDE. Masuk pada menu tab "File", kemudian "Examples", pilih "Blynk", pilih "Boards\_Wifi", pilih "*ESP8266\_Standalone" dan secara otomatis file baru berupa sketch berisi code akan muncul.* 

*Dalam file sketch yang baru ini peneliti hanya perlu mengganti tiga baris code pada sketch tersebut. Yang pertama adalah baris* char auth[] = "YourAuthToken" diganti pada "YourAuthToken" dengan token yang telah kita dapat pada email yang masuk saat pertama kali membuat new project automasi rumah. Yang kedua pada baris kode char ssid $[$ ] = "YourNetworkName" diganti pada "YourNetworkName" dengan ssid yang peneliti gunakan. Dalam hal ini peneliti menggunakan ssid dari tethering wifi smartphone android. Yang ketiga pada baris kode char pass[] = "YourPassword" diganti pada "YourPassword" dengan password yang digunakan pada ssid tersebut.

*Tiga* baris kode tersebut merupakan kode yang wajib untuk diedit sesuai dengan setingan yang kita perlukan agar nodemcu dapat terkoneksi dengan libraries Blynk melaui wifi tethering smartphone. Langkah terakhir adalah mengupload sketch yang sudah kita edit ke dalam board nodemcu dengan cara klik tombol upload pada aplikasi arduinoIDE.

# **3.4. Pemrograman Perintah Suara pada IFTTT**

Untuk memprogram IFFT pertama peneliti masuk ke web www.ifttt.com dan sign up menggunakan google account. Setelah sign up, klik "My Applets" pada header web dan pilih "New Applets".Setelah itu klik pada simbol "If This" dan tulis google untuk memunculkan pilihan kemudian pilih "Google Assistant".Pada tahap ini peneliti akan memasukan beberapa kalimat yang nanti akan digunakan sebagai masukan perintah suara. Kalimat ini digunakan juga sebagai trigger untuk mengaktifkan perintah yang akan diterima oleh Blynk.

Klik pada "Say a simple phrase" untuk memasukan perintah suara dan balasannya berupa kalimat-kalimat sederhana. Google Assistant pada web IFTTT ini hanya bisa menggunakan 6 bahasa sebagai masukan perintah suara. Google Assistant menggunakan bahasa Inggris, Perancis, Jerman, Jepang, Italia, Spanyol dan peneliti memilih bahasa inggris sebagai bahasa untuk masukan perintah suara.

Peneliti memasukan beberapa kalimat sebagai pemicu untuk perintah suara untuk aplikasi Blynk. Kalimat pertama yaitu "turn on number one" adalah kalimat yang akan kita ucap agar lampu nomor satu hidup, kalimat kedua dan ketiga peneliti isi berupa kalimat optional serta peneliti menulis kalimat balasan dari Google Assistant yaitu "ok, number one on" kemudian klik Create trigger.

Setelah pemicu pada Google Assistant sudah diprogram, klik pada simbol "that" seperti pada gambar 4.18 dibawah ini untuk membuat respon balasannya. Peneliti menggunakan webhooks sebagai penghubung perintah pada Blynk Server. Ketik webhooks pada tab search, kemudian klik webhooks.

Setelah memilih webhooks, klik pada "make a web request" untuk menentukan perintah apa yang akan kita masukan pada Blynk server. Selanjutnya seperti pada Gambar 4.21 peneliti menginput "Method" field peneliti pilih "PUT", pilih "Content Type" yaitu "application/jason", kemudian pada "Body" kita tulis ["1"] yang berarti untuk

menghidupkan relay nomor 1. Setelah selesai klik pada "Create Action" dan kita telah selesai membuat satupemicu perintah suara. Setelah itu kita dapat me-review "Applets" yang kita buat, klik "finish" untuk kembali ke menu home page.

Pemicu untuk menghidupkan lampu sudah kita buat, selanjutnya adalah membuat pemicu untuk mematikan lampu. Langkah – langkah dan cara untuk memprogram hampir sama dengan membuat pemicu untuk menghidupkan lampu, hanya saja kita ubah pada masukan "Say a simple Phrase" yang sebelumnya turn on menjadi turn off, kemudian pada "Make a web Request" yang sebelumnya Body ["1"] menjadi ["0"] untuk mematikan lampu.

Begitu juga untuk memprogram pemicu relay 2, relay 3 dan relay 4, langkah dan cara membuat pemicu untuk menyalakan dan mematikan lampu hampir sama. Sebagai perhatian utama yang perlu diganti adalah pada saat memasukan pin pada "Make a web Request", ditulis sesuai dengan pin yang telah disesuaikan. Setelah selesai memprogram semua trigger on/off lampu pada ke-empat relay, perintah suara siap untuk dijalankan.

#### **3.5. Perakitan Rangkaian**

Rangkaian ini terdiri dari NodeMCU, Relay dan Adaptor yang dikonek dengan kabel melalui pin dan terminal. Disambungkan ke output berupa 4 buah lampu bohlam.

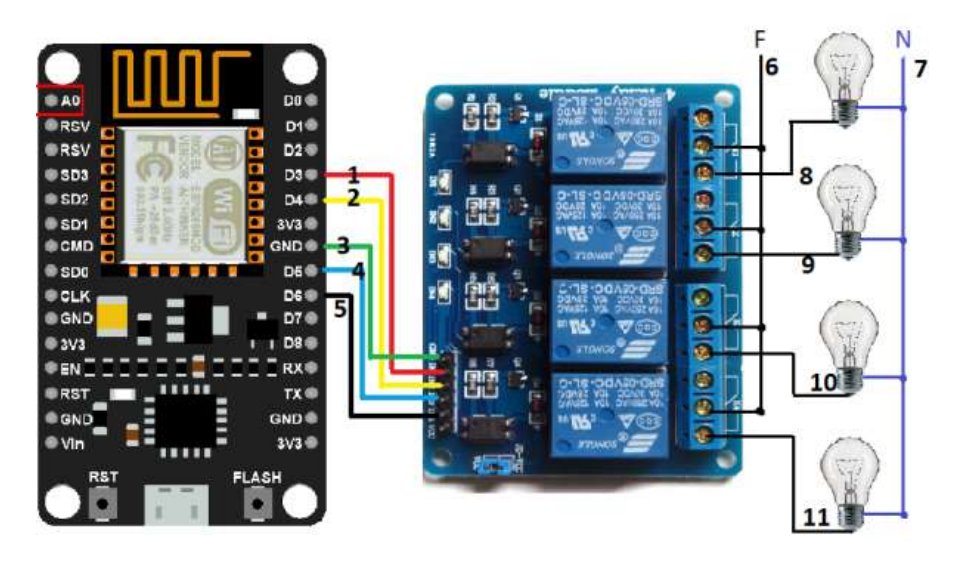

**Gambar 10. Rangkaian kontrol**

Keterangan gambar skema keseluruhan rangkaian

- a) Pin D3 NodeMCU dihubungkan ke Pin in1 Relay
- b) Pin D4 NodeMCU dihubungkan ke Pin in2 Relay
- c) Pin Gnd NodeMCU dihubungkan ke Pin Gnd Relay
- d) Pin D5 NodeMCU dihubungkan ke Pin in3 Relay
- e) Pin D6 Node MCU dihubungkan ke Pin in4 Relay
- f) Pin Common pada relay terhubung semua pada kabel phase yang terhubung ke sumber ac listrik
- g) Terminal Netral Lampu terhubung semua pada kabel netral yang terhubung ke sumber ac listrik
- h) Pin NO 1 relay terhubung pada terminal phase Lampu 1
- i) Pin NO 2 relay terhubung pada terminal phase Lampu 2
- j) Pin NO 3 relay terhubung pada terminal phase Lampu 3
- k) Pin NO 4 relay terhubung pada terminal phase Lampu 4

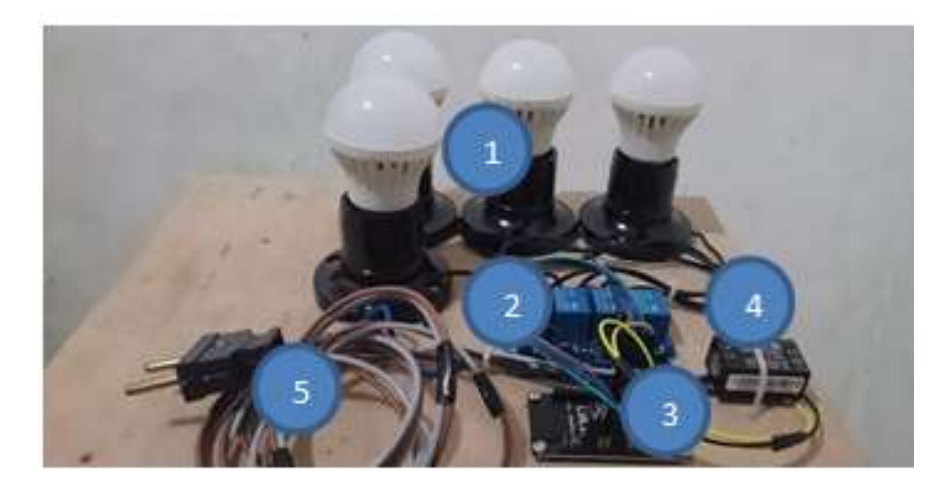

**Gambar 11. Hasil rangkaian**

Keterangan :

- a) Rangkaian Fitting dan lampu bohlam
- b) Rangkaian Relay 4 channel
- c) NodeMCU
- d) Adaptor 5v
- e) Power plug

# **4. KESIMPULAN**

Dari hasil analisa dan implementasi sistem automasi rumah maka peneliti dapat menyimpulkan sistem yang telah dibangun dapat berjalan sesuai harapan. Dengan adanya sistem ini penggunaan lampu rumah dapat diatur sesuai kebutuhan sehingga dapat mempermudah penggunaan. Dioperasikan dengan smartphone android yang mayoritas banyak penggunanya dan aplikasi yang menarik, mudah dalam penggunaan sehari hari serta didukung dengan peralatan yang mudah didapat.

Saran yang dapat diberikan untuk pengembangan dan peningkatan performa sistem automasi rumah ini adalah untuk meningkatkan kualitas dan keamanan rangkaian perlu dikembangkan dan dibuatkan tempat berupa *box panel* yang lebih *safety* dan terlihat kokoh. Agar alat ini bisa bekerja secara optimal diperlukan koneksi internet yang stabil, jika tidak hasil dari masukan perintah suara tidak akan optimal. Karena untuk menghidupkan dan mematikan lampu masih satu persatu, agar dilakukan penelitian lebih lanjut agar alat ini dapat menghidupkan dan mematikan semua *channel relay* sehingga lampu rumah dapat dihidupkan dan dimatikan secara bersamaan. Pengembangan lebih lanjut untuk output yang lain tidak hanya lampu tapi bisa untuk mengautomasi alat-alat lainnya.

# **DAFTAR PUSTAKA**

Arduino, 2018, "Arduino Web Editor", https://www.arduino.cc (diakses 20 Mei 2018)

- Blynk, 2017, "The most popular mobile app for the IOT. Works with anything: ESP8266, Arduino, Raspberry Pi, SparkFun and others", https://www.blynk.cc/, (diakses 20 Mei 2018)
- Dani, A.W., Adriansyah, A., & Hermawan, D., 2016, Perancangan Aplikasi Voice Command Recognition Berbasis Android dan Arduino Uno, Jurnal Teknologi Elektro, 7(1), 12
- Efendi, Ilham., 2016, "Mengenal Google Now", https://www.it-jurnal.com/mengenalgoogle-now/, (diakses 20 Mei 2018)
- IFTTT, 2018, "A world that works for you", https://ifttt.com, (diakses 20 Mei 2018)
- Kurniawan, Agus, 2015, "NodeMCU Development Workshop", diambil dari https://play.google.com/store/books, (diakses 20 Mei 2018)
- Ovadia, Steven, 2014, "Internet Connection : Automate the Internet with If This Then That (IFTTT)", City University of New York Journal, New York
- Pressman, Roger S, 2012, Rekayasa Perangkat Lunak, Pendekatan Praktisi, Edisi 7, Buku Sat,. Yogyakarta.
- Safaat, H., Nazruddin., 2014, Android Pemrograman Aplikasi Mobile Smartphone dan Tablet PC Berbasis Android, Informatika, Bandung.
- Santoso, Beni Ari.,Martinus.,& Sugiyono, 2013, Pembuatan Otomasi Pengaturan Kereta Api, Pengereman, dan Palang Pintu Pada Rel Kereta Api Mainan Berbasis Mikrokontroler, http://download.portalgaruda.org/article.php?article=123349&val=5541 (diakses 20 Mei 2018)